# **Operation Instructions**

# **Contents**

- I. Instructions on Main Interface Data
- II. Visual Inspection
- III. Insertion of 12V Power Supply and Network Cable
- IV. Acquisition of IP Address of Miner
- V. Setting of Mining Pool Address and Account

#### **I. Instructions on Main Interface Data**

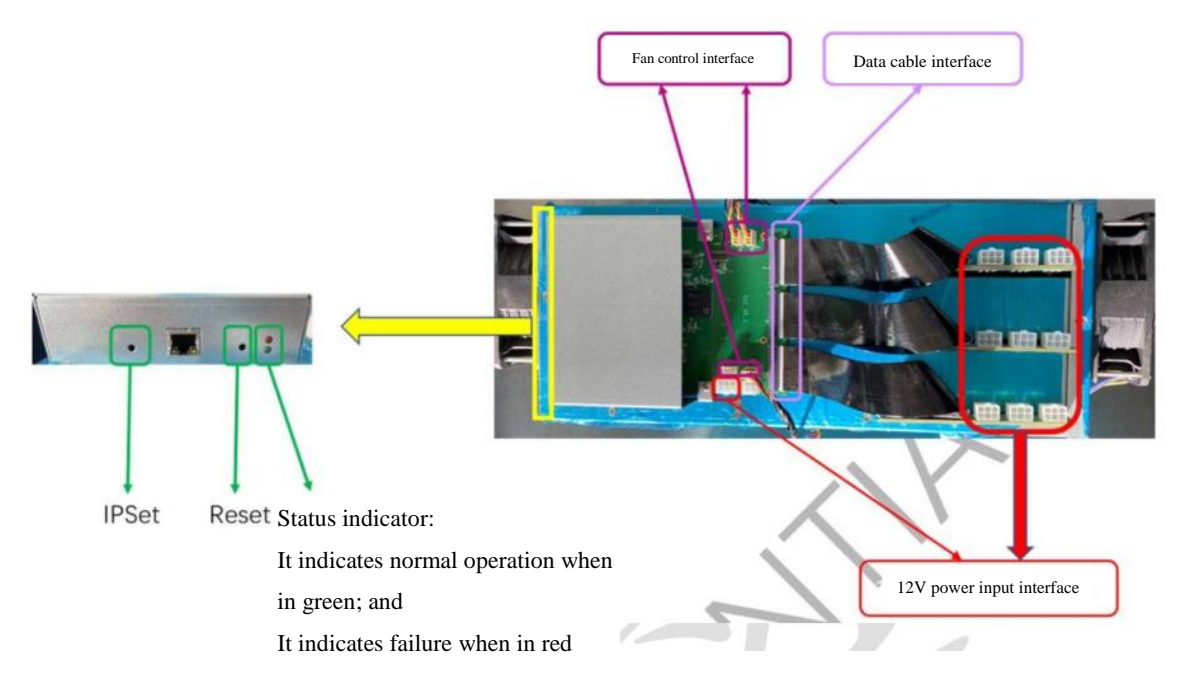

#### **II. Visual Inspection**

Check whether the fan control cable and data cable are disconnected, and reconnect the same if so.

## **III. Insertion of 12V Power Supply and Network Cable**

Notes:

- 1. The whole miner needs to run on 12V constant voltage power supply.
- 2. The output power of the power supply cannot be less than 1800W.
- 3. The whole miner has a total of ten 12V power ports, which cannot be disconnected by mistake.

4. The positive and negative poles of the 12V interface (as shown in the figure below) should be connected correctly.

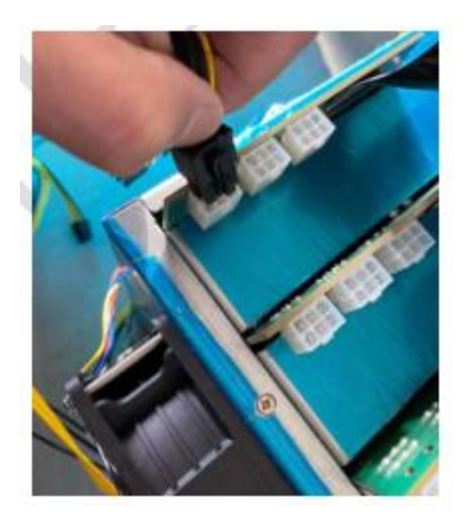

5. The network cable is connected, and the other end thereof needs to be connected to the router or switch to ensure that the miner has normal access to the network.

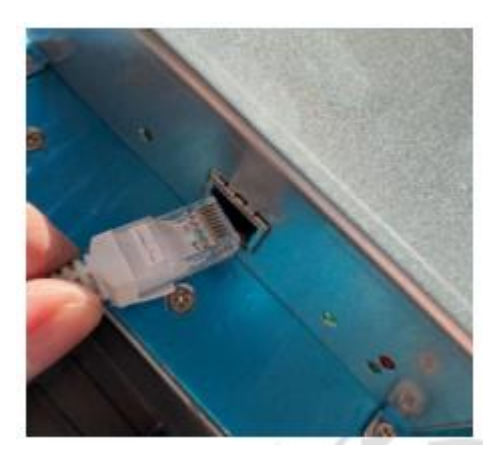

6. After confirmation, 220V supply is connected to power on, and the fan shall be confirmed to run normally.

## **IV. Acquisition of IP Address of Miner**

- 1. Ensure that the computer and the miner are covered in the same local area network;
- 2. Double-click "Set \_IP" to open the IP acquisition tool (as shown below);

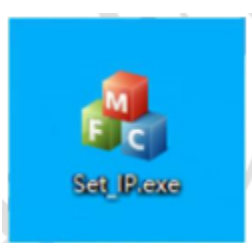

3. Open to make the following interface appear, and click the "Monitor Miner" button;

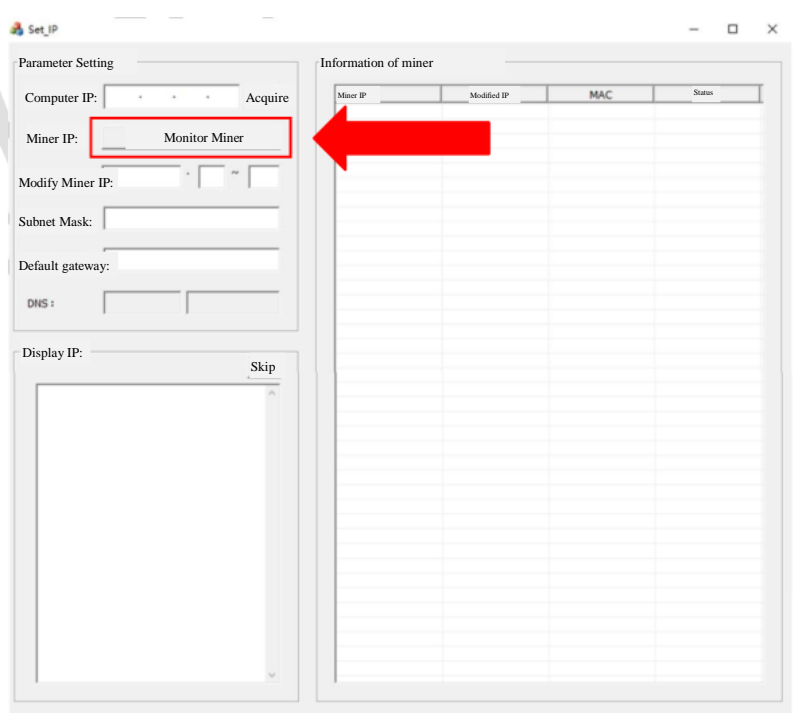

4. After clicking "Monitor Miner", "Start Monitoring Miner IP" will appear on the interface, please click the IP Set button of the miner;

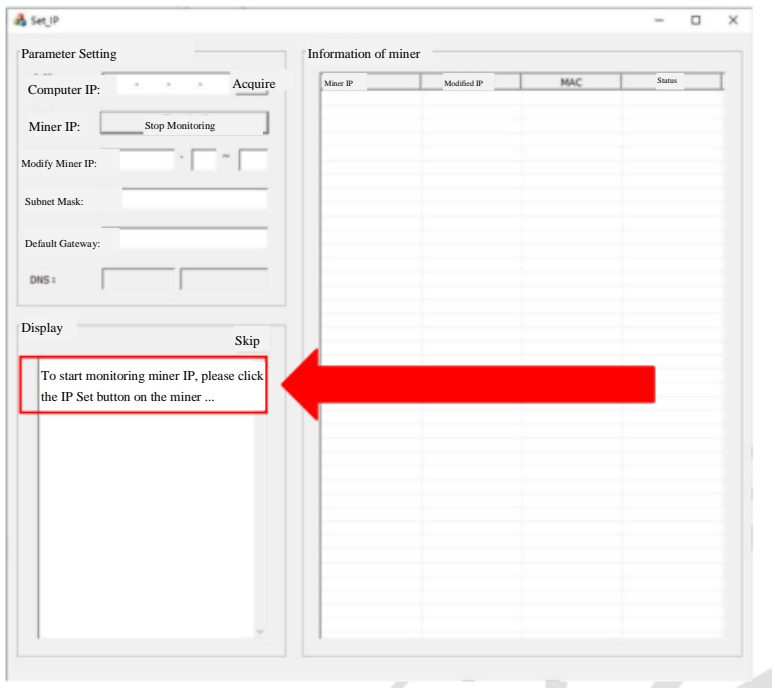

5. Wait until the green status indicator lights on, and press the IP Set button (as shown in the figure below);

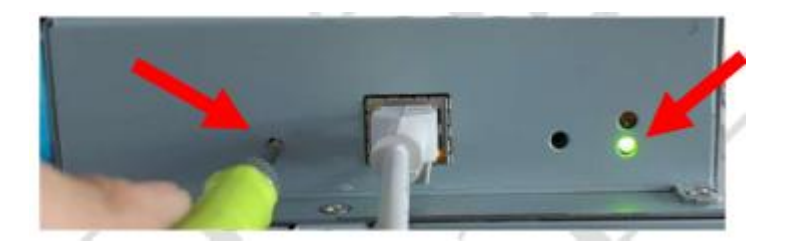

6. The IP address and MAC address of the corresponding miner will appear on the software interface.

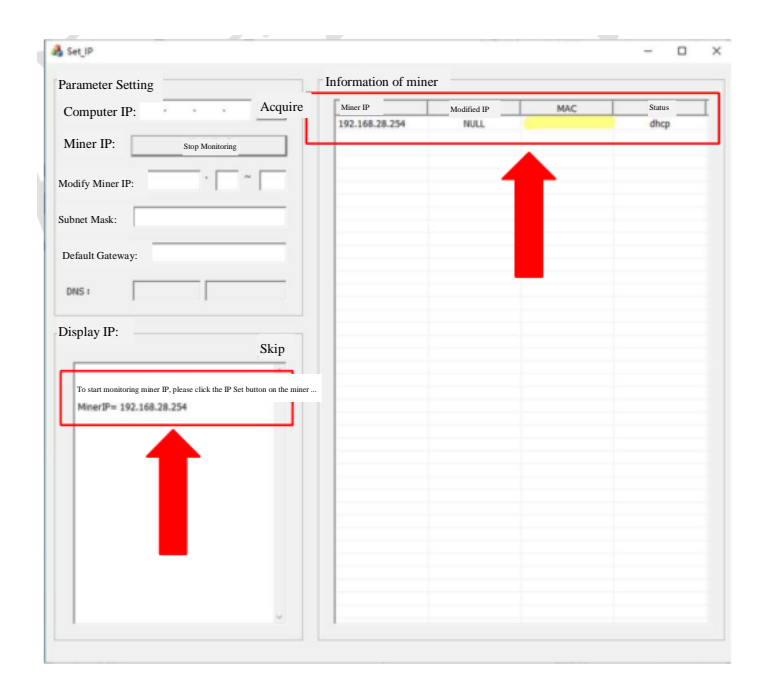

# **V. Setting of Mining Pool Address and Account**

1. Copy the IP address of the miner to the browser and enter, and enter the account name and password to log in;

2. Then the following interface appears, click on the "Pools" menu under the "Settings" menu (note that the computer needs to be in the same local area network as the miner);

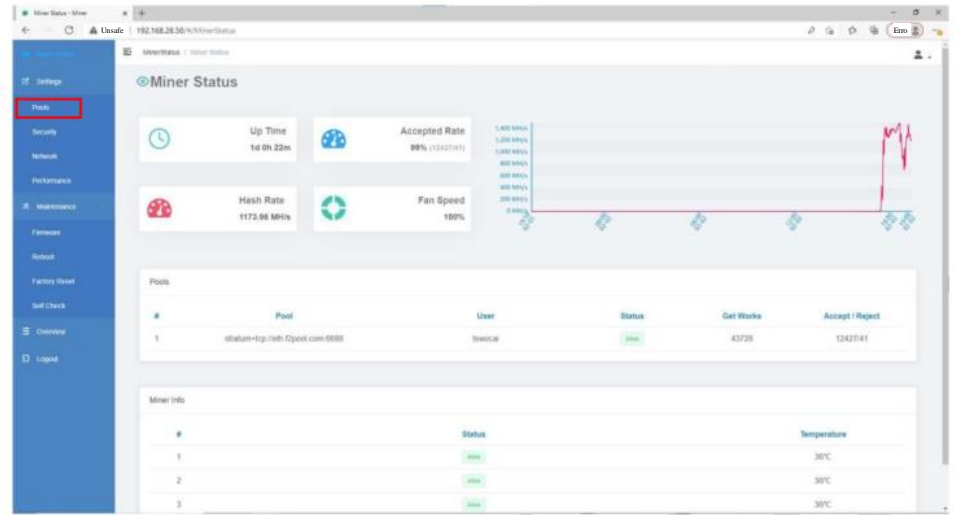

3. Enter the mining pool address under "URL", enter the mining pool account and the name of

miner under "User", pay attention to the format prompt (as shown in the figure), check correct and click the "Update Pools" menu below to complete the setting;

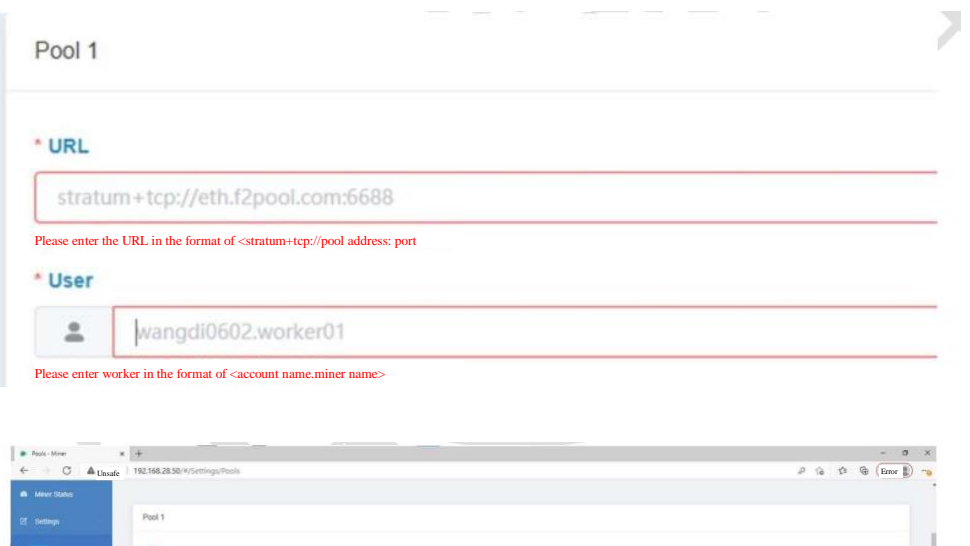

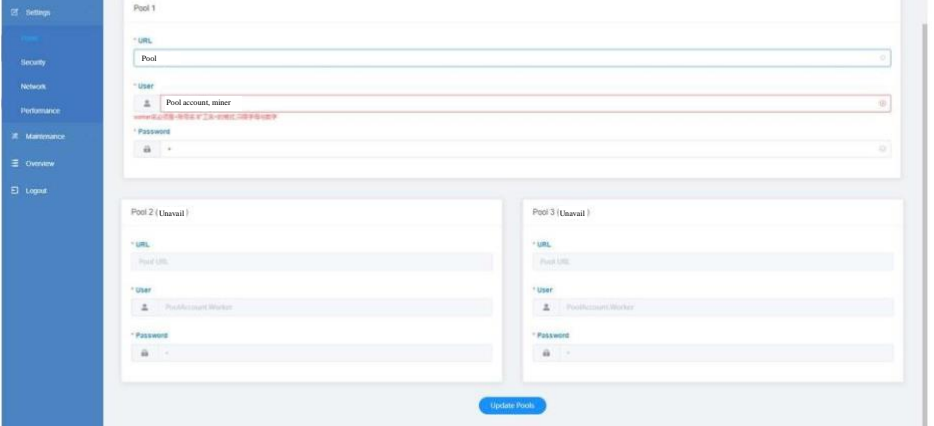